# **Digitalização para um computador ou unidade flash**

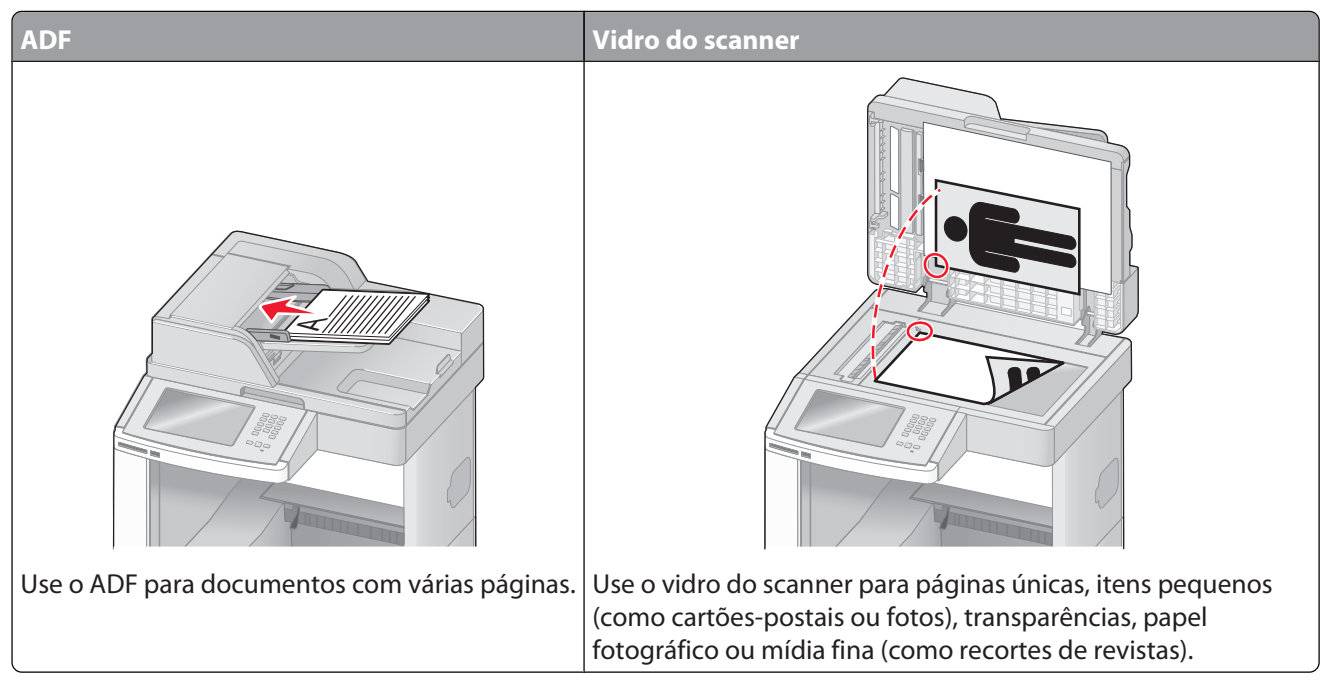

O scanner permite digitalizar documentos diretamente para um computador ou unidade flash. O computador não precisa estar diretamente conectado à impressora para que você receba imagens Digitalizadas para o PC. Você pode digitalizar o documento para o computador pela rede criando um perfil de digitalização no computador e fazendo download do perfil para a impressora.

## **Digitalização para um computador**

**1** Digite o endereço IP da impressora no campo de endereço do navegador da Web.

**Nota:** Se você não sabe o endereço IP da impressora, imprima uma página de configuração de rede e veja o endereço IP na seção TCP/IP.

- **2** Clique em **Digitalizar Perfil**.
- **3** Clique em **Criar**.
- **4** Selecione as configurações de digitalização e clique em **Avançar**.
- **5** Selecione um local no computador onde deseja salvar o arquivo digitalizado.
- **6** Inserir nome de digitalzação.

O nome da digitalização é o nome que é exibido na lista Perfil de Digitalização do visor.

- **7** Clique em **Enviar**.
- **8** Revise as instruções na tela de digitalização para o PC.

Digitalização para um computador ou unidade flash

Um número de atalho foi atribuído automaticamente quando você clicou em Enviar. Você poderá usar esse número de atalho quando estiver pronto para digitalizar seus documentos.

**a** Carregue um documento original com a face voltada para cima e a borda curta entrando primeiro no ADF ou com a face voltada para baixo no vidro do scanner.

**Nota:** Não carregue cartões-postais, fotos, itens pequenos, transparências, papel fotográfico ou mídia fina (como recortes de revistas) no ADF. Coloque esses itens no vidro do scanner.

- **b** Se você estiver carregando um documento no ADF, ajuste as guias de papel.
- **c** Pressione  $\overline{H}$  seguido do número de atalho no teclado numérico ou toque em **Trabalhos Retidos** na tela início e, em seguida, toque em **Perfis**.
- **d** Após a inserção do número de atalho, o scanner digitaliza e envia o documento para o diretório ou programa especificado por você. Se você tiver tocado em **Perfis** na tela Início, localize seu atalho na lista.
- **9** Volte ao computador para exibir o arquivo.

O arquivo de saída é salvo no local especificado ou é iniciado no programa que você indicou.

### **Digitalização para a unidade flash**

**1** Carregue um documento original com a face voltada para cima e a borda curta entrando primeiro no ADF ou com a face voltada para baixo no vidro do scanner.

**Nota:** Não carregue cartões-postais, fotos, itens pequenos, transparências, papel fotográfico ou mídia fina (como recortes de revistas) no ADF. Coloque esses itens no vidro do scanner.

- **2** Se você estiver carregando um documento no ADF, ajuste as guias de papel.
- **3** Insira a unidade flash na porta USB pode na parte frontal da impressora. A tela Trabalhos Retidos é exibida.
- **4** Toque em **Digitalizar para unidade USB**.
- **5** Selecione as configurações de digitalização.
- **6** Toque em **Digitalizar**.

### **Para entender as opções de digitalizaçãode perfil**

#### **Configuração rápida**

Essa opção permite que você selecione formatos predefinidos ou personalize as configurações do trabalho de digitalização. Você pode selecionar uma destas configurações:

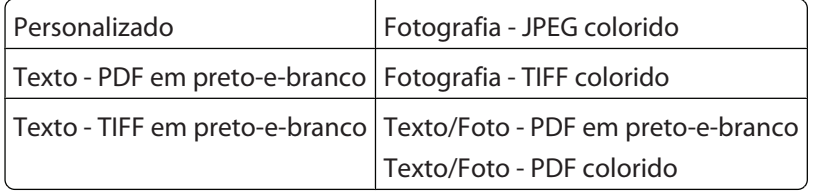

Para personalizar as configurações do trabalho de digitalização, no menu Configuração rápida, selecione **Personalizado**. Em seguida, altere as configurações de digitalização necessárias.

#### Digitalização para um computador ou unidade flash

### **Tipo de Formato**

Essa opção define a saída (PDF, JPEG, TIFF, SECURE PDF ou XPS) da imagem digitalizada.

- **• PDF** Cria um único arquivo com várias páginas, que pode ser visualizado com o Adobe Reader. O Adobe Reader é fornecido gratuitamente pela Adobe no endereço www.adobe.com.
- **• JPEG** Cria e anexa um arquivo separado para cada página do documento original e pode ser visualizado pela maioria dos navegadores da Web e programas gráficos.
- **• TIFF** Cria vários arquivos ou um único arquivo. Se a opção TIFF de Várias páginas estiver desativada no menu Configuração do Servidor da Web Incorpado, o TIFF salvará uma página em cada arquivo. Normalmente, o tamanho do arquivo é maior do que o de um JPEG equivalente.
- **• PDF Seguro** Cria um arquivo PDF que protege o conteúdo dos arquivos contra o acesso não autorizado.
- **• XPS**—Cria um único arquivo XPS com várias páginas, visível no Internet Explorer e . NET Framework, ou através do download do visualizador independente.

#### **Compactação**

Essa opção define o formato usado para compactar o arquivo de saída digitalizado.

### **Conteúdo Padrão**

Essa opção informa à impressora o tipo do documento original. Escolha entre Texto, Texto/Foto ou Fotografia. Conteúdo afeta a qualidade e o tamanho do arquivo digitalizado.

**Texto** — Realça o texto nítido, preto e de alta resolução contra um plano de fundo branco.

**Texto/Foto** — Usado quando os documentos originais são compostos por uma mistura de texto e gráficos ou imagens.

**Foto** — Informa ao scanner que os gráficos e as imagens devem ser tratados com mais atenção. Essa configuração torna a digitalização mais demorada, mas realça a reprodução de todo o intervalo dinâmico de tons do documento original. Isso aumenta a quantidade de informações salvas.

#### **Cor**

Essa opção informa a impressora sobre a cor dos documentos originais. Você pode selecionar Cinza, Preto-e-branco ou Cor.

#### **Tamanho Original**

Essa opção define o tamanho dos documentos que você vai digitalizar. Quando Tamanho Original é definido como Tamanhos Mistos, é possível copiar um documento original que tenha tamanhos de papel mistos (tamanhos de página carta e ofício).

#### **Orientação**

Essa opção informa a impressora se a orientação do documento original é Retrato ou Paisagem e, em seguida, altera as configurações de Lados e Encadernação para que elas correspondam à orientação do documento original.

#### **Lados (frente e verso)**

Essa opção informa à impressora se o documento original é simples (impresso de um lado) ou frente e verso (impresso dos dois lados). Isso permite que o scanner saiba o que precisa ser digitalizado para inclusão no documento.

#### Digitalização para um computador ou unidade flash

### **Tonalidade**

Essa opção ajusta o quanto os documentos digitalizados serão mais claros ou mais escuros em relação ao documento original.

#### **Resolução**

Essa opção ajusta a qualidade da saída do arquivo. Aumentar a resolução da imagem aumentará também o tamanho do arquivo e o tempo necessário para digitalizar o documento original. A resolução da imagem pode ser reduzida para diminuir o tamanho do arquivo.

#### **Imagem Avançada**

Essa opção permite ajustar a Remoção do Plano de Fundo, o Contraste, os Detalhes de Sombra, a Definição e a Diminuição de Cor antes da digitalização do documento. Também permite que você digitalize de borda a borda, como uma Imagem Espelhada ou como uma Imagem Negativa.

- **• Remoção Plano de Fundo** Ajusta a parte branca da saída. Clique nos botões de seta para aumentar ou diminuir a porção branca.
- **• Contraste**—Clique nos botões de seta para aumentar ou diminuir o contraste.
- **• Detalhe de Sombra**—Clique nos botões de seta para aumentar ou diminuir os detalhes visíveis nas sombras.
- **• Definição**—Clique nos botões de seta para aumentar ou diminuir a definição.
- **• Diminuição de Cor**—A diminuição de cor é utilizada para o processo de Reconhecimento Ótico de Caracteres (OCR). Selecionar uma cor elimina a cor de uma forma, possibilitando a melhora as capacidades OCR.
- **• Percentual Mínimo de Diminuição de Cor**—Clique nos botões de seta para aumentar ou diminuir a quantidade da diminuição de cor.
- **• Digitalização borda a borda**—Selecione essa caixa para digitalizar borda a borda.
- **• Imagem Espelhada**—Selecione essa caixa para criar a digitalização de uma imagem espelhada.
- **• Imagem Negativa**—Selecione essa caixa para criar a digitalização de uma imagem negativa.

## **Para melhorar a qualidade de digitalização**

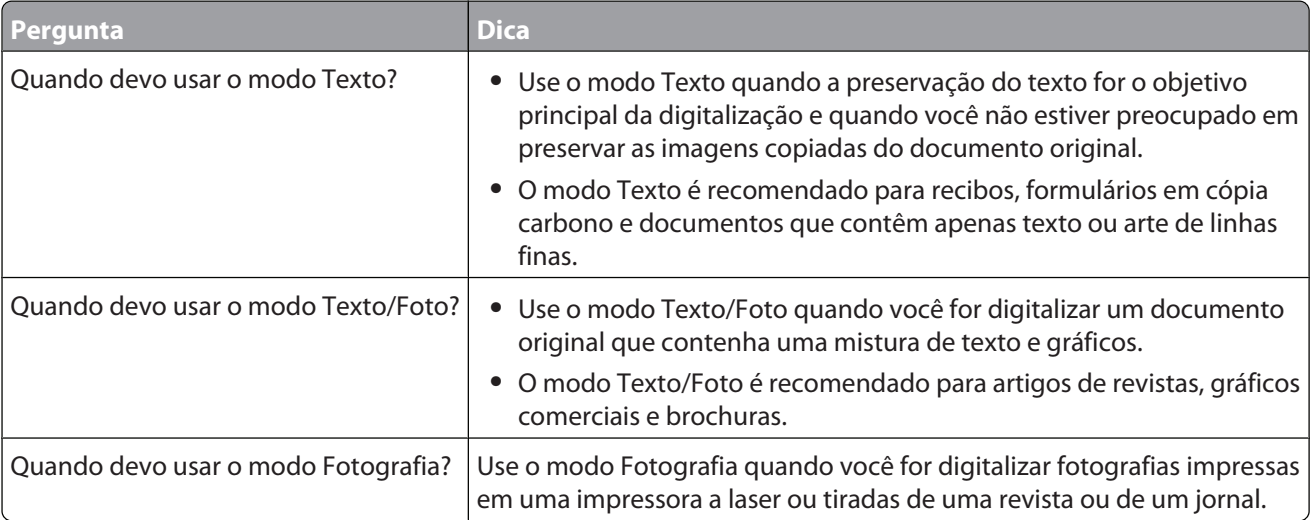